February 2024, Vers. 03

# **Contacts in DEKSonline**

You must be registered as a laboratory responsible at DEKS to be able to add, edit or delete contacts.

You must be logged in at www.deksonline.dk to access the method information.

# **Table of Contents**

| View list of contacts               | 1 |
|-------------------------------------|---|
| Rights                              |   |
| Attach a new contact person         |   |
| Remove a contact person             |   |
| Edit the rights of a contact person |   |
| Add new rights                      |   |
| Remove rights                       |   |
| Change password                     |   |

#### View list of contacts

From the frontpage, you choose [Lab info] and [Contact persons].

A list of contacts and their rights is now displayed.

There are contacts who are physically attached to the laboratory (top) and affiliated contacts the laboratory (bottom).

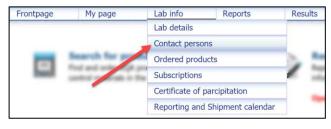

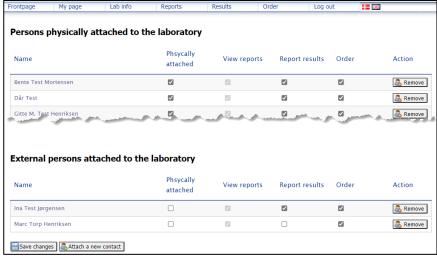

# Rights:

- Physically attached
   Determines which list the contact appears on.
- View reports
   Gives the person access to view laboratory reports.
- Report results
   Gives the person access to enter results.
- Order
   Gives the person access to order products.

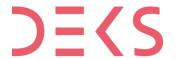

#### Attach a new contact person

- Click [Attach a new contact] below the list.
- Enter the email address in the field, Click [Next].
- If the person is already in the system, the registered information is displayed.
- If the person is a new contact, then fill in the fields, click [Next].
- Click in □ to insert a check mark, if the person is physically attached the laboratory
  If not, leave it empty, click [Next].
- Specify the rights of the person by clicking in the □ to insert a check mark, click [Next].
- The entered information is now displayed.

  If you want to correct is, you can use the [Back] buttons.
- If everything is correct, click [Confirm and create].
- The new contact will receive an email with password and a note about by whom and when the person is entered.

#### Remove a contact person

Contacts are removed by clicking Remove to the right next to the information.

# Edit the rights of a contact person

#### Add new rights

- The rights are attached to the person by clicking in the □ to insert a check mark.
- Click [Save changes] to save.

### Remove rights

- Remove the rights by clicking in the □ to remove the check mark.
- Click [Save changes] to save.

# Persons physically attached to the laboratory Name Physically attached to the laboratory Name Physically attached Bene Test Mortensen Oir Test Citte M. Tyse Henriksen Physically attached to the laboratory External persons attached to the laboratory Name Physically attached to the laboratory Name Physically attached View reports Report results Order Action Action Action Action Action Action Ina Test Jengensen Marc Torp Henriksen

# Change password

Contact persons can change their password themselves.

- Click [My page] on the menu bar at the top.
- · Double click in the Password field.
- Enter your new password.
- Click [Save] to save your new password.

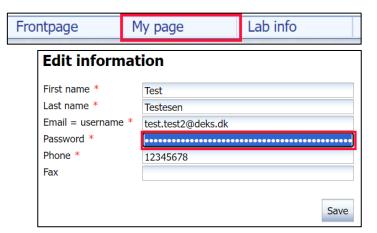

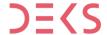